## BS-t2 WiFi - Two-channel thermometer-logger with WiFi access *User manual V4.хх*

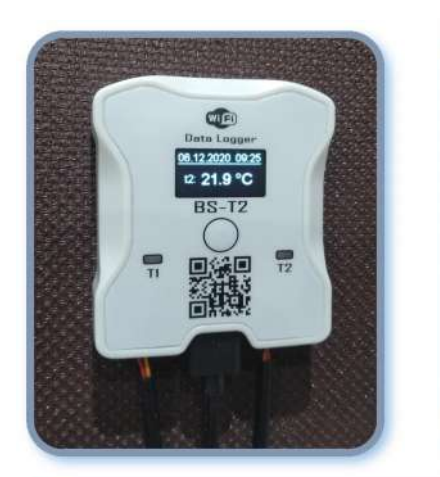

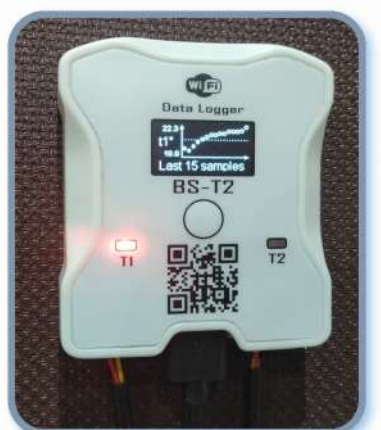

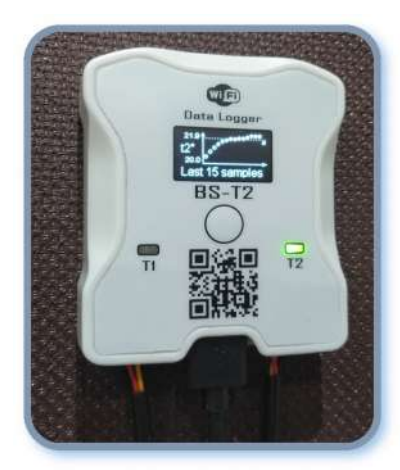

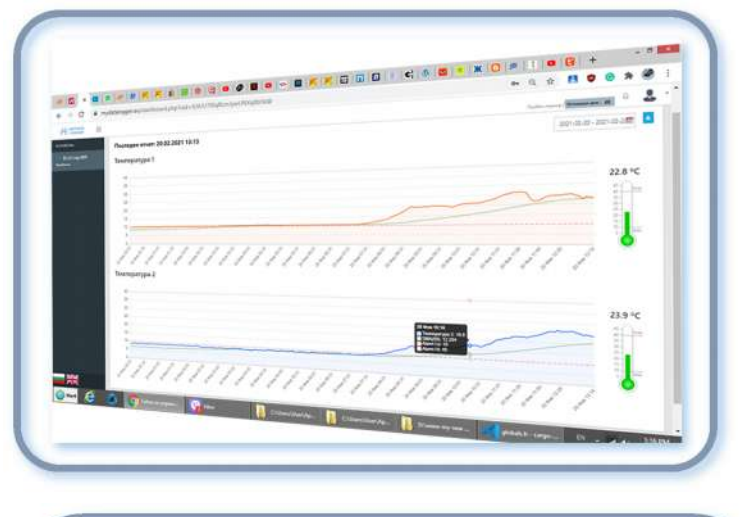

# Application:

- Warehouses for medicines
- Food warehouses
- Travel
- Dryers
- Cellars
- Beehives
- Fungi
- Greenhouses
- Refrigerators
- Server rooms
- Animal surveillance
- Heating monitoring

## Features:

- Measures, indicates and records temperature in the range from -40  $\degree$  C to +125  $\degree$  C from two digital cable sensors external to the device
- Graphic display showing the last 15 saved reports
- Exports entries to a tabular .CSV file or a .TXT tabbed file
- Two-color LED indication for remote alarm monitoring
- Sound signal at lower or higher than the set temperature, possibility to mute the sound
- Sends email messages with graphical display of temperatures outside the limits
- · Sends data to site: https://www.mydatalogger.eu available with QR code on the panel

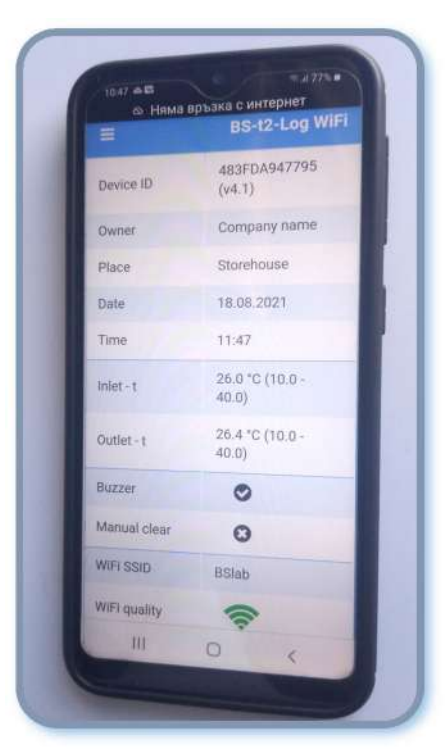

Turn on the power. About 16 seconds after the Scan the available nets near 30 meters from the screen is activated, it is possible to configure the device and find the factory name of the logger: logger via a smartphone, tablet or laptop. **BS-T2-Log WiFi.** Select a connection to the available network and Button for menus and settings enter the factory password: **1 2 3 4 5 6 7 8.** The default web browser on your smart device will Factory network name open automatically. The phone screen looks like this: WIED Data Logger **2** 4G  $700$  $\Omega$  $:34$ Вход в мрежата t connectivitycheck.gstatic.com **RS-T2 BS-t2-Log WiFi**  $\overline{\mathbf{H}}$  $\overline{12}$ Device ID 483FDA947795 (v4.1) Owner Company name Place Storehouse Identification number and version Date 18.08.2021 Company / owner name (subject to change) Time  $12:34$ Name of the place of installation (subject to change)  $Inlet - t$ 25.9 °C (10.0 - 40.0) Date and time of embedded in Outlet - t 26.2 °C (10.0 - 40.0) the clock device **Buzzer** Measured temperature by sensor 1. Adjusted lower and upper limit in parentheses Manual clear **C3** Client label / pointer sensor 1 (subject to change) WiFi SSID **BSlab** Status of the audible alarm WiFi quality enabled or disabled Memory deletion Server connection allowed or disabled Name of the wireless network to which the www.bisersystems.com logger is connected and connection quality In case it does not open automatically (depending Data server connection status: on the Android version) type the following address **www.mydatalogger.eu**manually in a browser:

192.168.4.1

After clicking the Menu and Settings button, the screen looks like this:

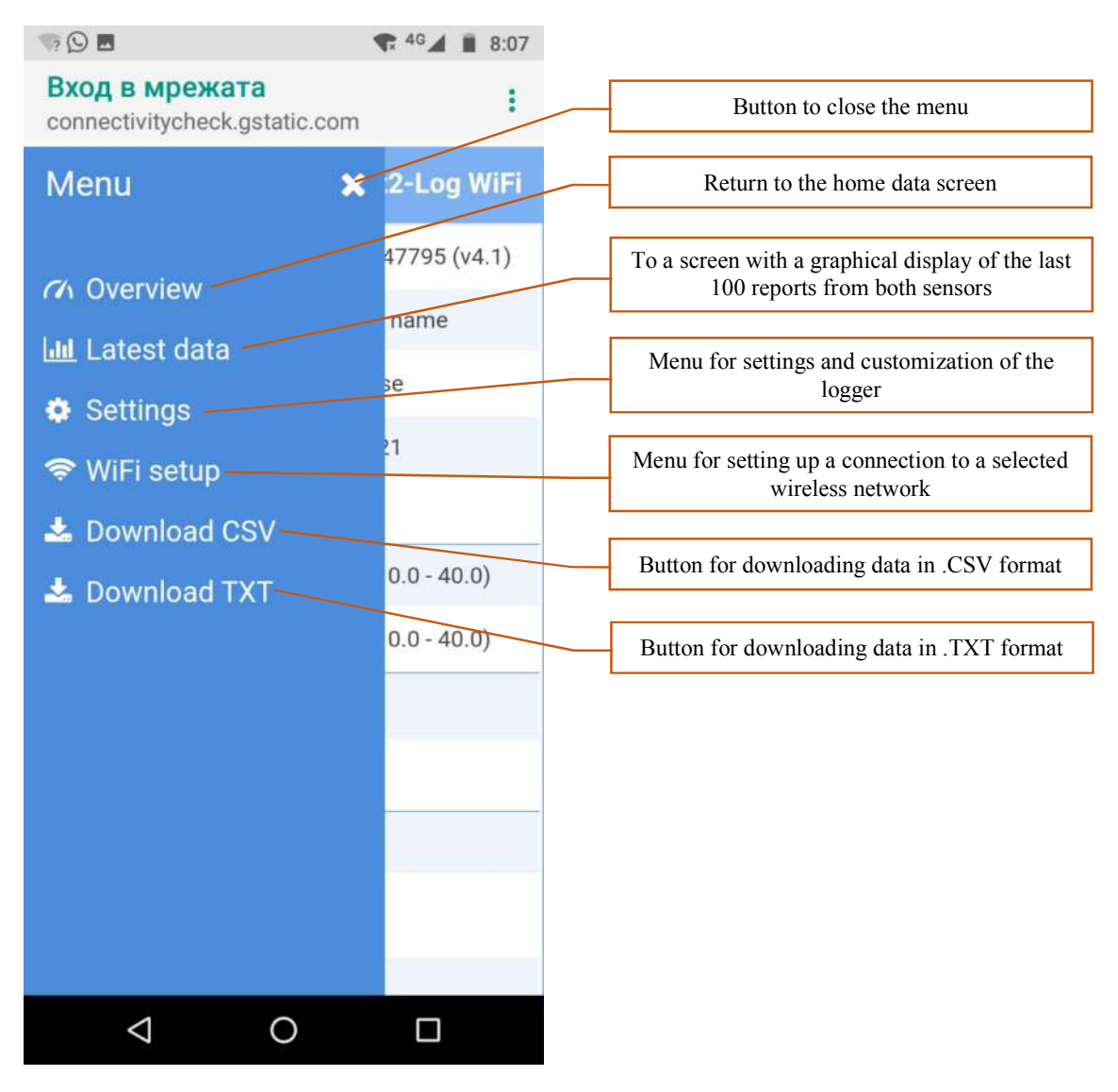

A button for menus and settings can be called up from all operating screens.

After clicking the **Latest Data** menu, the screen looks like this:

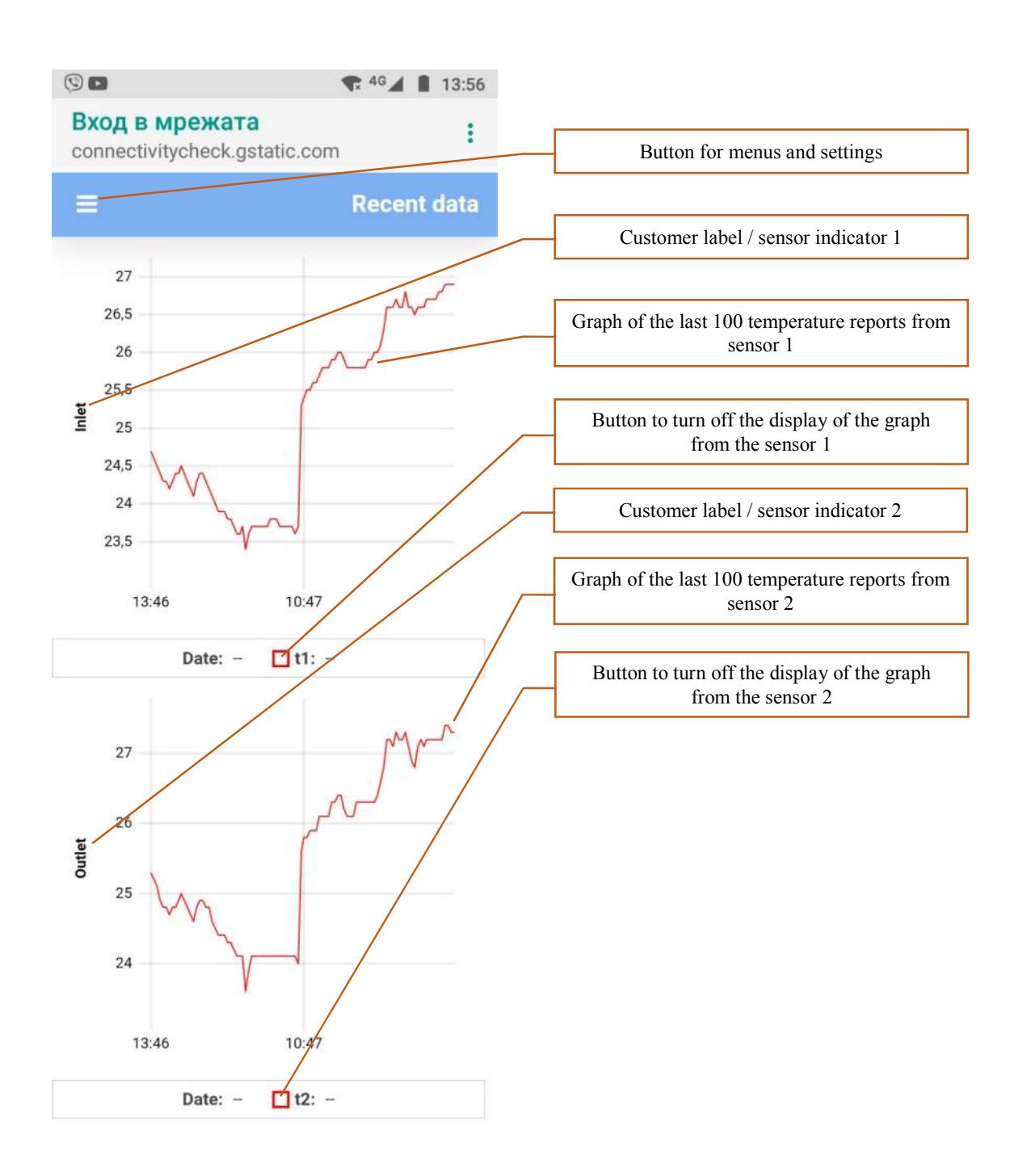

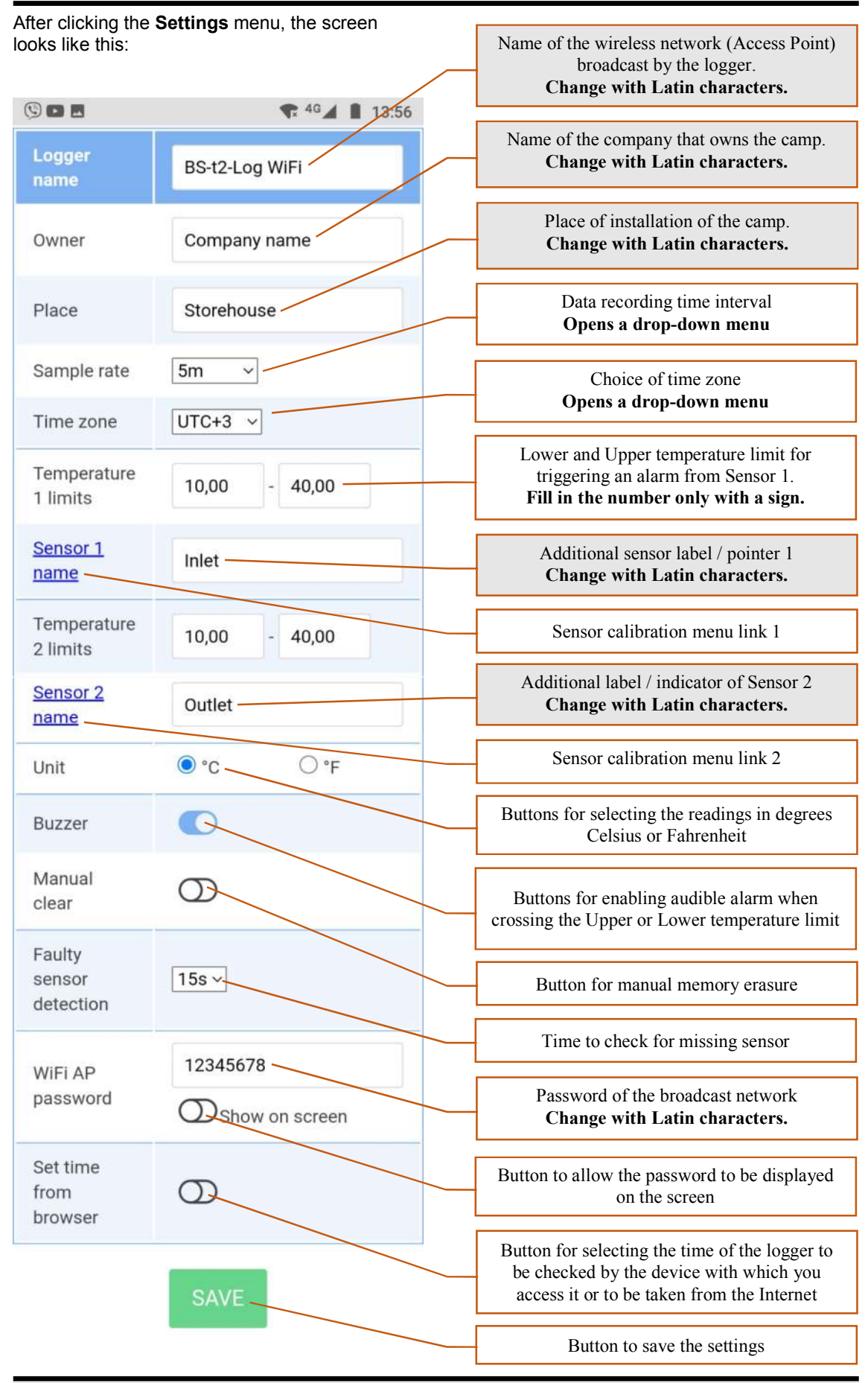

The fields above, highlighted in gray, are transmitted from the logger to the data server and reflected in the alarm email. It is desirable that they be filled in by the user to bring additional clarifications of where the alarm was generated.

Clicking a time interval to save data opens the following drop-down menu:

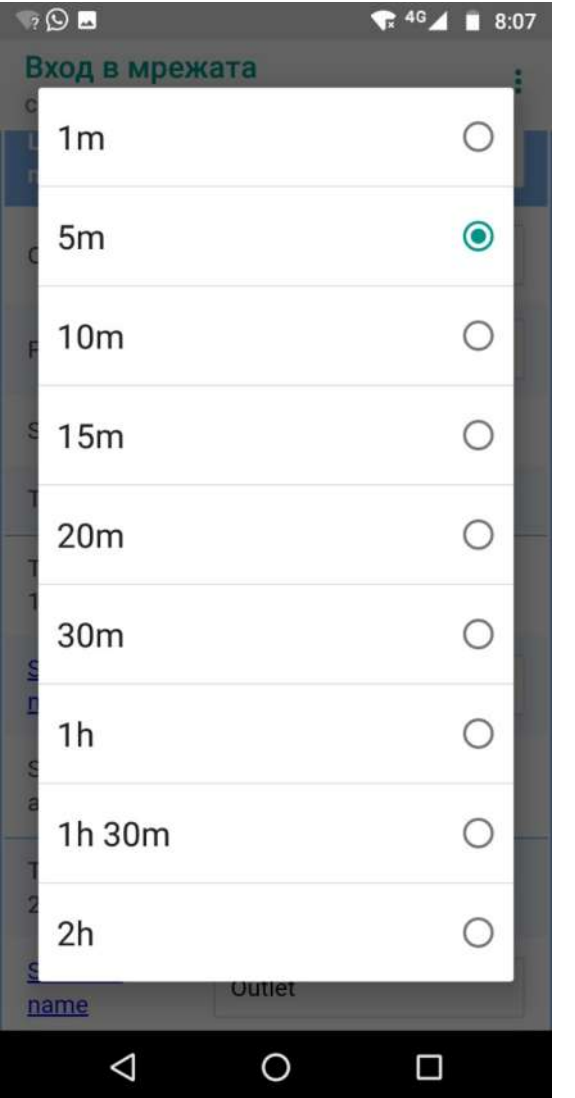

Clicking the time zone selection opens the following drop-down menu:

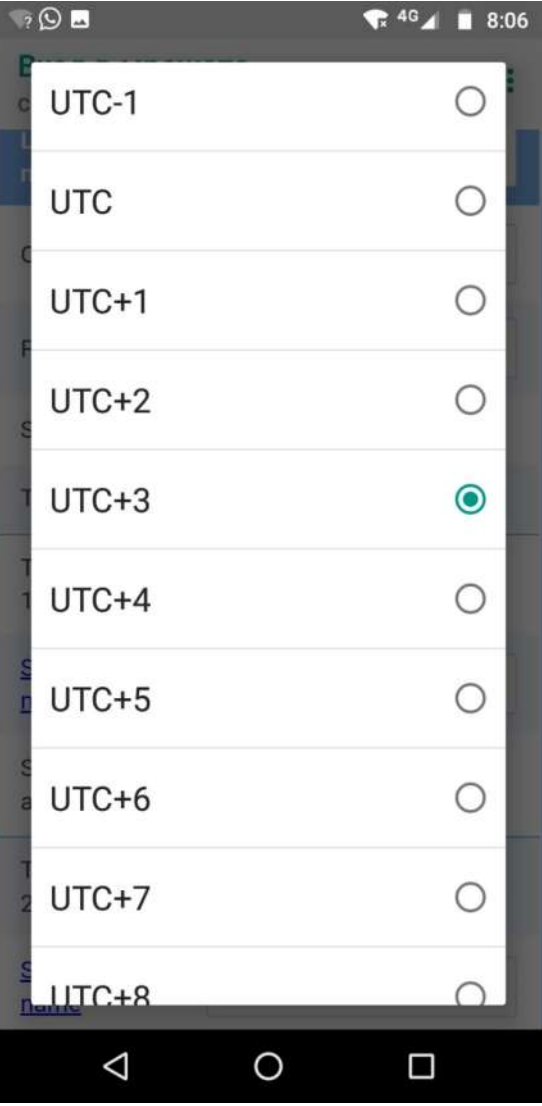

Clicking the selected time interval closes it and needs the **SAVE** button to save and apply the new selection.

You need to know the time zone of the country in which the device is installed.

Loggers with firmware version 4.XX and higher have the ability to make a calibration correction in the reading of both sensors.

Clicking on the link for the calibration menu of the sensors opens extended fields with the possibility to fill in a correction in the range +/- 3.00 degrees for each sensor.

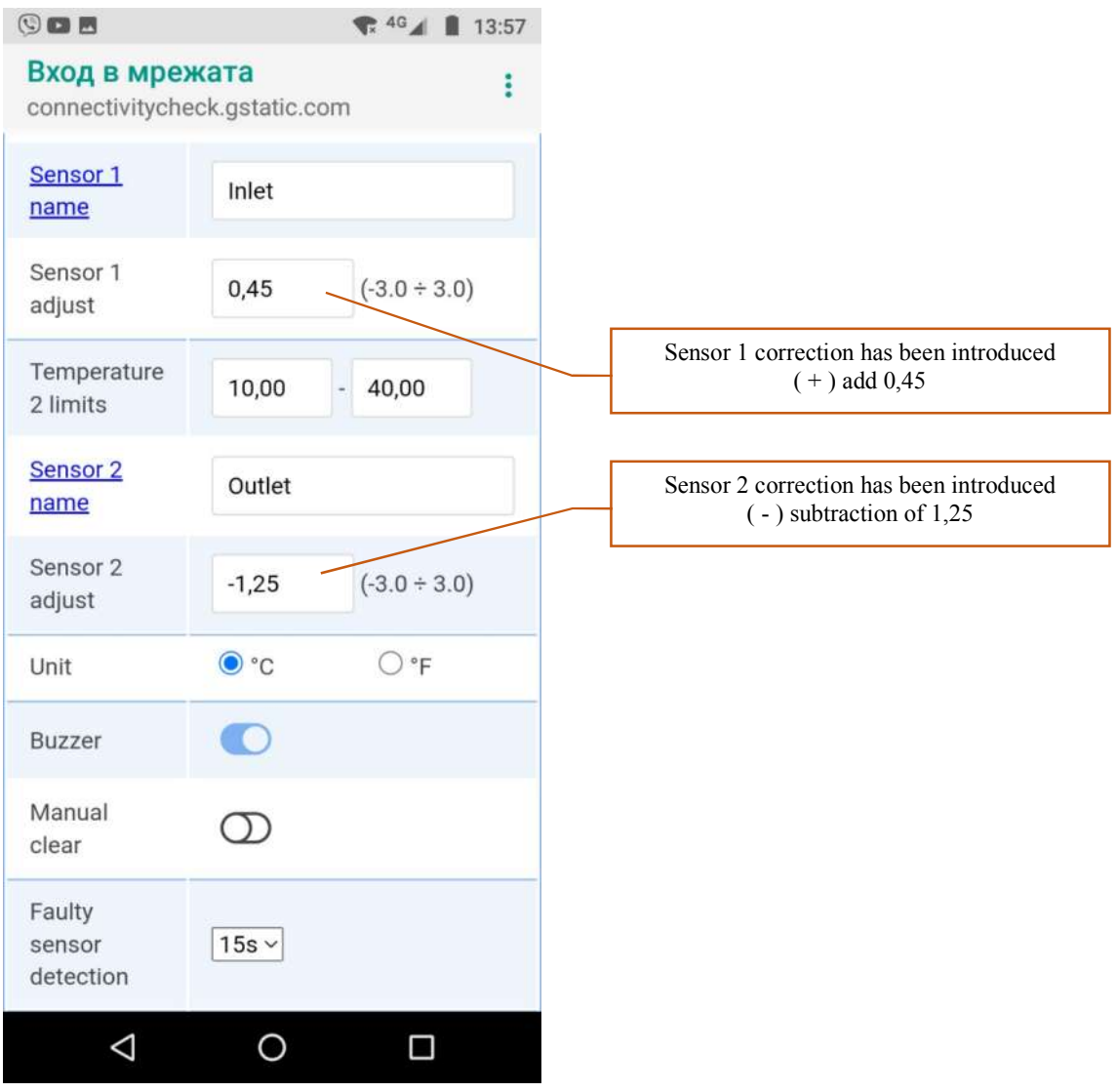

The manufacturer shall inform each logger owner that an adjustment is made only after a calibration protocol from a certified laboratory, and not for the purpose of intentionally distorting the data.

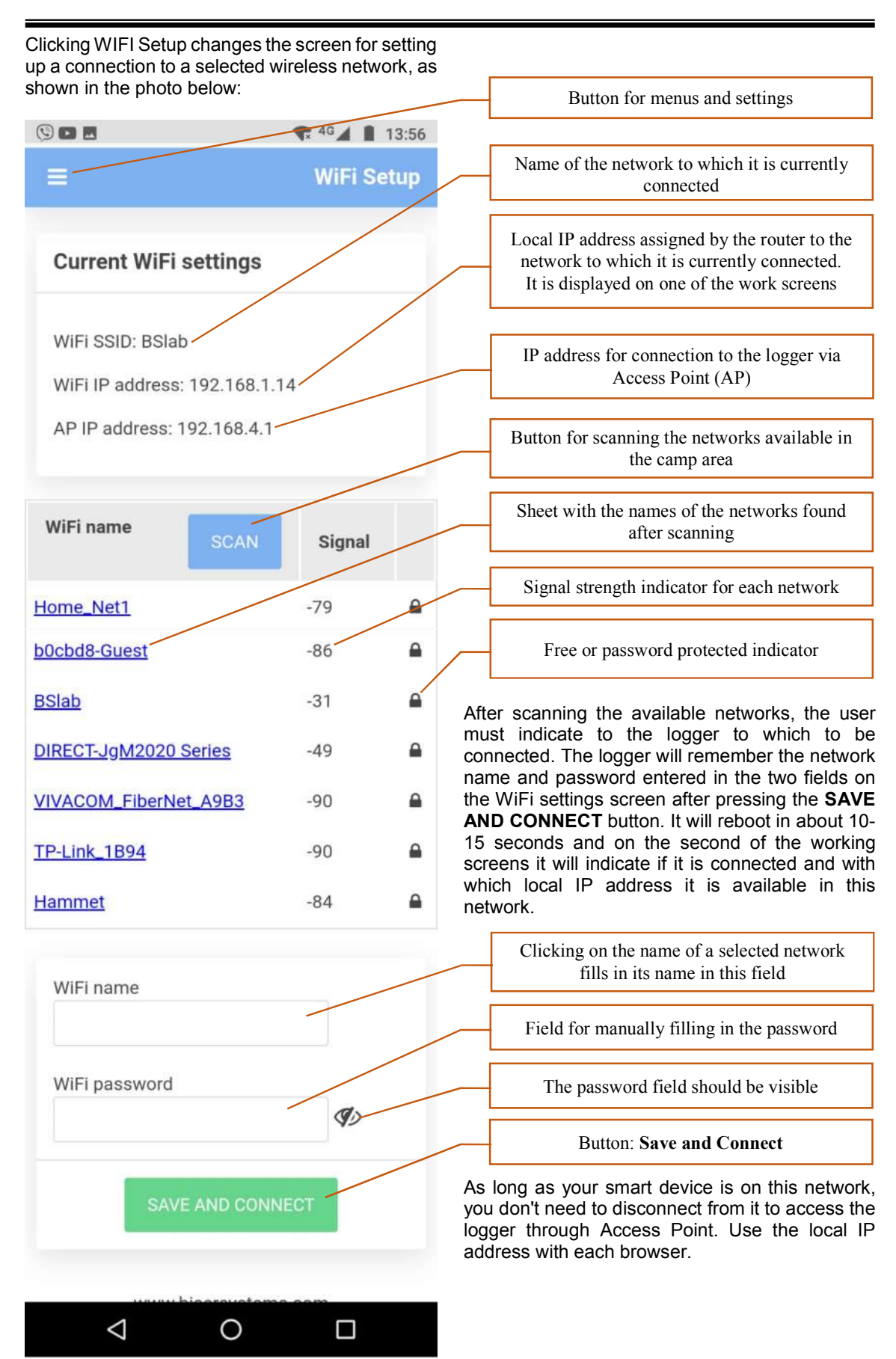

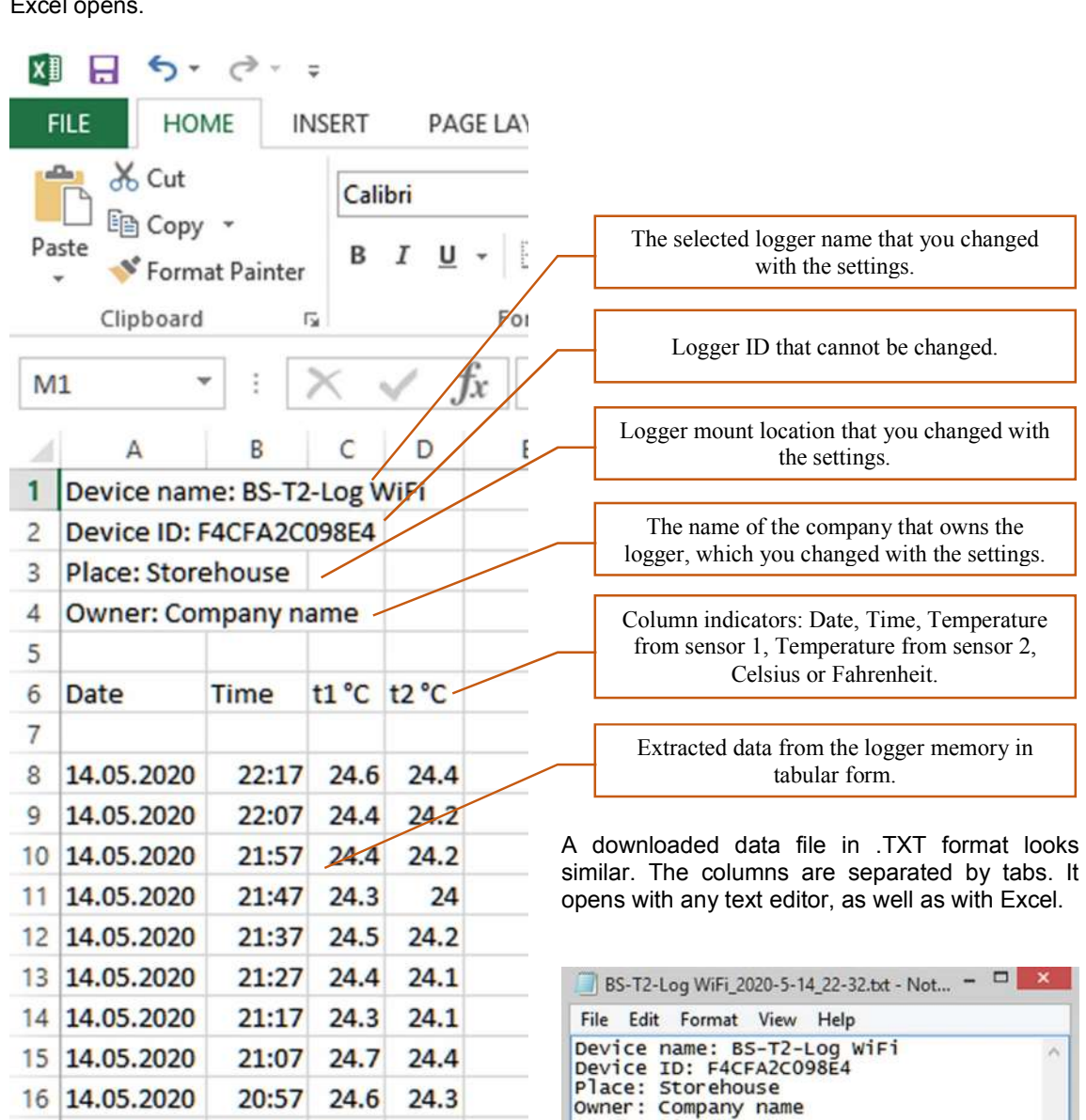

Download data from the logger in .CSV format. Excel opens.

16 14.05.2020

17 14.05.2020

18 14.05.2020

14.05.2020

19

 $20:57$ 

 $20:47$ 

20:37

 $20:27$ 

 $24.6$ 

 $24.8$ 

 $24.9$ 

25

 $24.3$ 

 $24.6$ 

24.8

24.7

Date

 $\begin{array}{l} 14.05.\,2020 \\ 14.05.\,2020 \\ 14.05.\,2020 \\ 14.05.\,2020 \\ 14.05.\,2020 \\ 14.05.\,2020 \\ 14.05.\,2020 \\ 14.05.\,2020 \\ 14.05.\,2020 \\ 14.05.\,2020 \\ 14.05.\,2020 \\ 14.05.\,2020 \\ 14.05.\,2020 \\ 14.05.\,2020 \\ 14.05.\,2020 \\ 14.05.\,2020 \\ 14.0$ 

14.05.2020

14.05.2020

Time

 $\begin{array}{c} 13:08\\ 13:07\\ 13:06\\ 13:06\\ 13:05\\ 13:04\\ 13:02\\ 13:01\\ 13:00\\ 12:57\\ 12:58\\ 12:56\\ 12:57\\ 12:58\\ 12:57\\ 12:51\\ 12:51\\ 12:51\\ 12:51\\ 12:51\\ 12:51\\ 12:50\\ \end{array}$ 

 $12:49$ 

 $t1$   $c$ 

23.9<br>23.9<br>24.12<br>24.3<br>24.6<br>24.8<br>25.2<br>25.2<br>25.2<br>25.2<br>28.7

 $\frac{26.9}{24.5}$ 

 $\frac{24.8}{24.6}$ 

 $24.6$  $24.6$  $\frac{24.6}{24.5}$ 

 $24.5$ 

 $t2 °C$ 

23.8<br>
23.9<br>
24.13<br>
24.3<br>
24.8<br>
25.17<br>
25.25.26.4<br>
29.0

 $\frac{26.6}{27.4}$ 

 $\frac{28.4}{28.1}$  $\frac{23.9}{23.9}$ 

 $23.9$  $23.8$ 

 $23.8$ 

Temperature sensors external to the device are connected to the bottom of the device. In the left terminal is sensor 1, and in the right terminal is sensor 2.

The device is powered by DC 5V via a cable with USB Plug A, halfway between the sensor terminals.

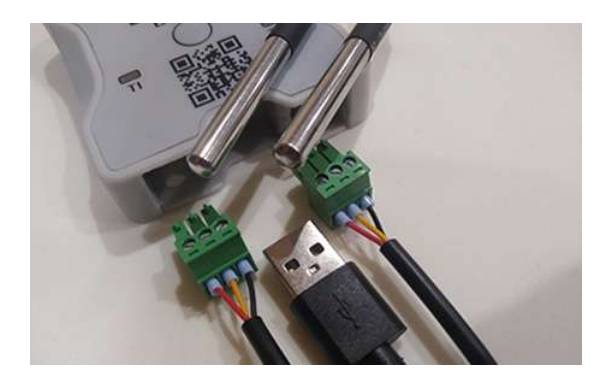

Use the description of the connections in the temperature sensor terminals to pass a sensor through a hole in a wall or extend a temperature sensor cable.

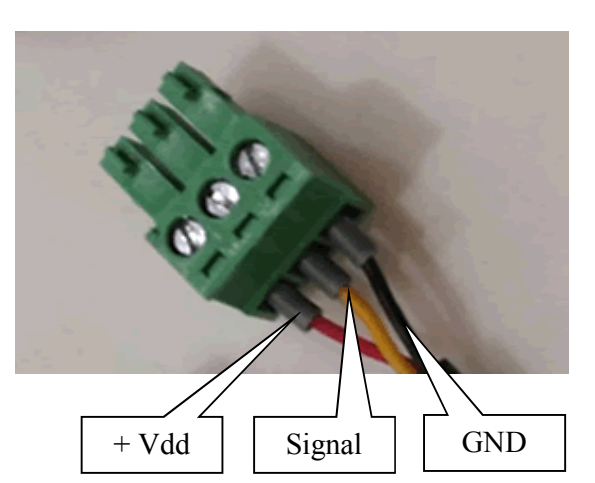

It is not allowed to power external consumers using the specified terminals + Vdd and GND.

After the router's power is turned off or restarted, it may assign a different IP address to the logger than before. The IP address of the logger is always displayed on one of the auto-scroll screens.

## If there is no connection, the IP address is: **0.0.0.0**

The operating screens with the necessary monitoring information from the logger are changed automatically every 8 seconds. A short press on the panel button "scrolls" the display to the next screen.

Pressing and holding the button for 6-7 seconds deletes all data in the logger.

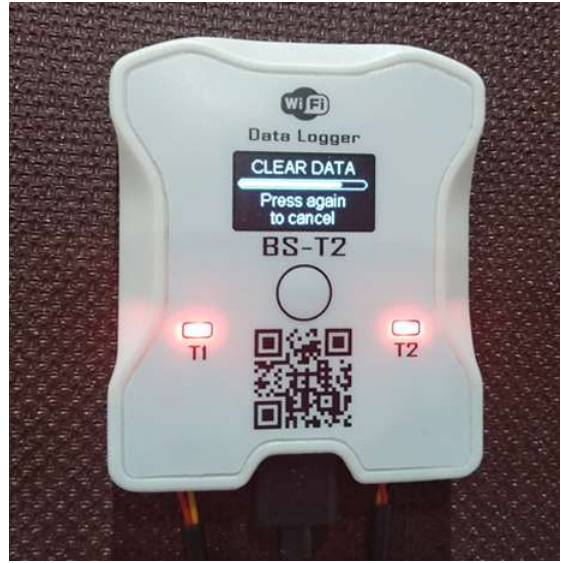

There is a time of 10 seconds during which you can cancel the deletion by briefly pressing the panel button. If the time expires, all memory temperature data is deleted.

Pressing and holding the button for more than 12 seconds restores the factory settings.

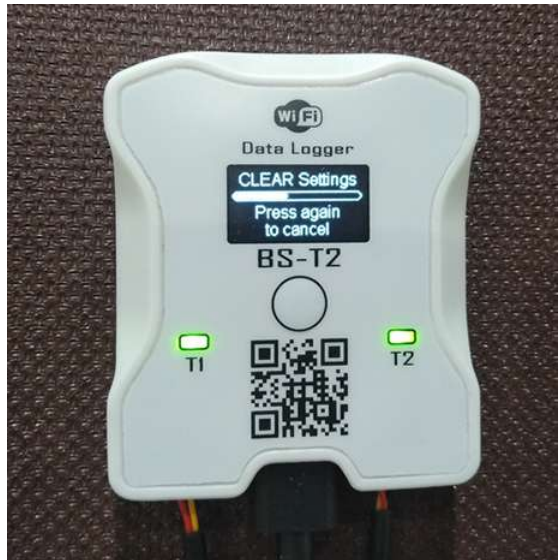

The following data is deleted: network name and password, device name, installation location, owner name, temperature limits and calibration corrections for both sensors.

A two-color, LED indicator is built into the front panel above each sensor terminal. Illuminates red when the temperature for the respective sensor exceeds the set upper limit or green when the lower limit is crossed.

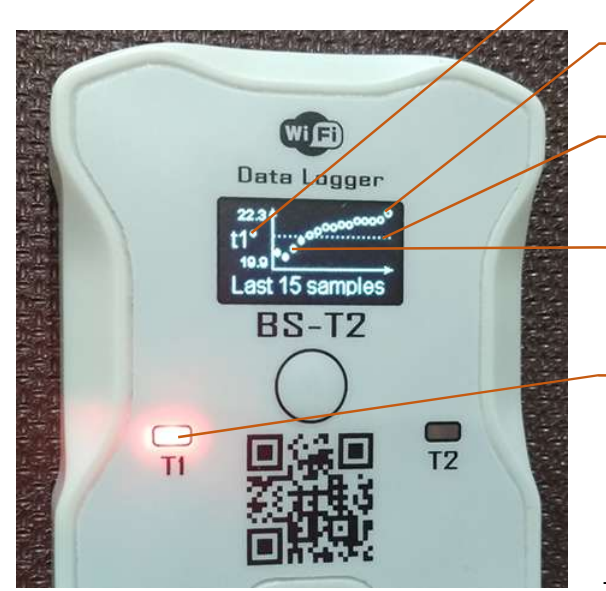

The indicator lights cannot be switched off. Turn off when the temperature of the respective sensor measured every second is above the set lower and below the set upper limit.

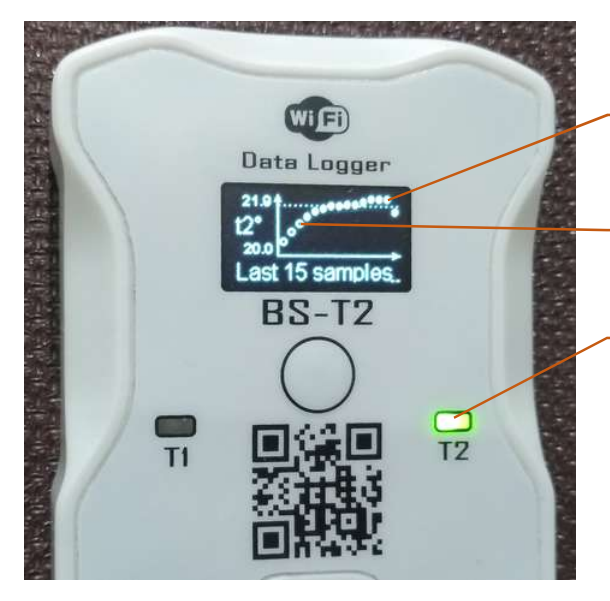

The history of the history of the last 15 reports uses solid and empty dots depending on the temperature inside or outside.

If the set limit is within the displayed temperature range, it is displayed as a thin, dotted line.

Indicator for which of the two sensors is the displayed graphic

Empty dots in the graph - the temperature is above the set upper limit

A dotted line shows the level of the set upper limit

Solid points in the graph - before 11 reports the temperature was below the set upper limit

Red indicator - the temperature from sensor 1 is currently above the set upper limit

Triggering a border crossing alarm is accompanied by a short beep if enabled by the settings.

When crossing the upper limit, a 3-tone ascending one is played every minute, and when lowering lower.

Solid points in the graph - 8 reports from the temperature history of sensor 2 was above the set lower limit

Empty dots in the graph - the temperature is below the set lower limit

Green indicator - the temperature from sensor 2 is currently below the set lower limit

If the camp is online, ie. connected to a WiFi network with the Internet and the client has an active account on the site:

## https://www.mydatalogger.eu

each border crossing sends an alarm email to the customer's address.

The message contains text with the name of the logger, the name of the owner, the name of the sensor, the place of installation, the type of alarm and the schedule of the event.

Loggers sending alarms to an inactive account do not send email to the client, but their data is received and saved by the server.

Email from a real account generated when crossing an upper limit.

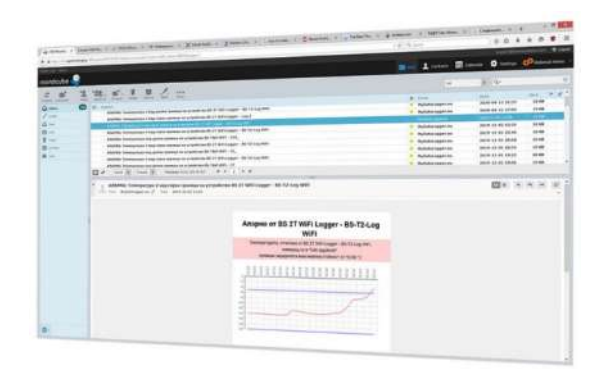

If the logger works Off line, ie. is not connected to a wireless network with the Internet or is far away, continues to record temperatures during the set time interval. When returning the logger to wireless range or submitting it to a Hot Spot from a smart device in the field, the logger transmits all unsent entries to the data site, where it is possible to view them graphically without generating retrospective alarms. Within 30 minutes it is possible for the logger to hand over all old records after being in offline conditions for 2 weeks. Every minute, 100 undelivered records are transmitted for both temperatures, accompanied by their date and time.

Data from the BS-T2 WiFi camp monitored through the data site:

## https://www.mydatalogger.eu

A real client account on the site can serve one or more devices. It has a button to download a data file from each logger in .CSV format.

You can select the displayed history for a day, the last 7 days, the last month or a selected date on the calendar.

A calculated 50-period moving average is plotted on the graphs to visualize the trend / trend of temperature change.

The last transmitted temperature is displayed on the right side of the graph with color thermometers. They are colored in different colors depending on the crossing of the borders.

The upper and lower limits set in the camp are also drawn on the graph. Navigating the graph of past reports opens a small field with additional information in digital format.

If a downloaded account is paid for again for a new period, it is unlocked for use. It shows all the data transmitted by the camp for the period in which the account was inactive.

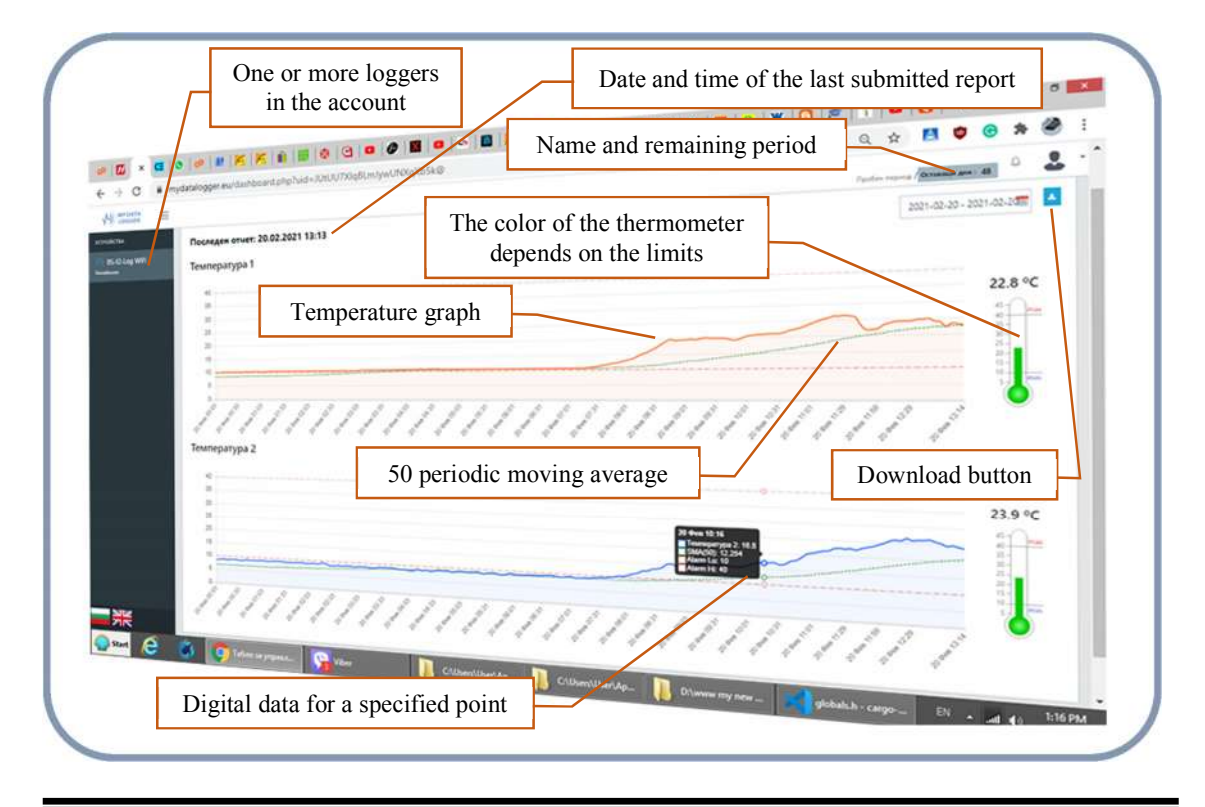

Notes:

Contact with the manufacturer:

e-mail: support@bisersystems.com e-mail: laboratory@bisersystems.com

https://www.bisersystems.com/

Viber, Telegram, WhatsApp: +359 898 45 93 36